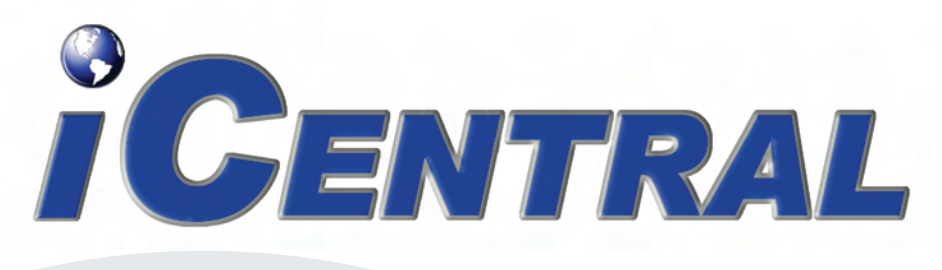

# QUICK START GUIDE

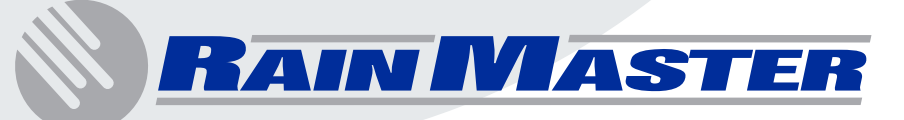

# **Table of Contents**

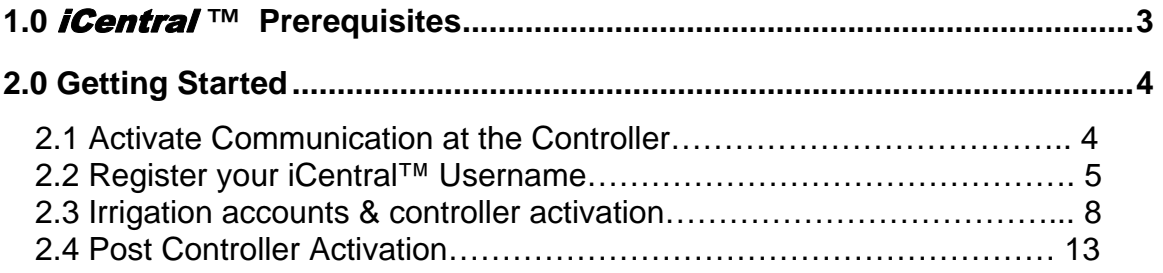

## **1.0** iCentral™ **Prerequisites**

- 1. A Windows Personal Computer with an Internet Connection and Internet Explorer version 6.0 or higher.
- 2. A *Rain Master RME Eagle* Controller.
- 3. An *iCentral™* communications card.
- *NOTE: At the time of controller activation, make sure you have the*  iCentral™ *serial number and the RME Eagle serial number that corresponds to the controller you wish to activate. If your iCentral™ was installed at the factory your RME Eagle* serial number and *iCentral™* serial number will be printed *on the door label of the enclosure door as depicted in the image below.*

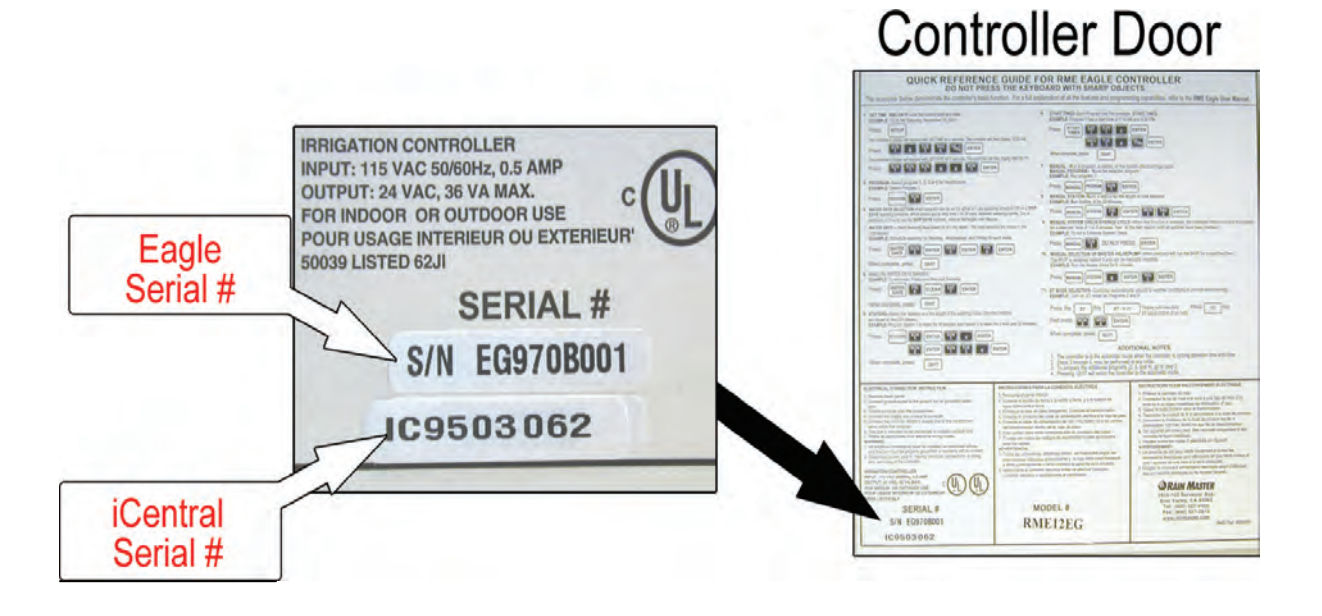

# **2.0 Getting Started**

## *2.1 Activate Communication at the Controller*

- A. Press the "QUIT" key.
- B. Press the "SETUP" until the display reads one of the following:

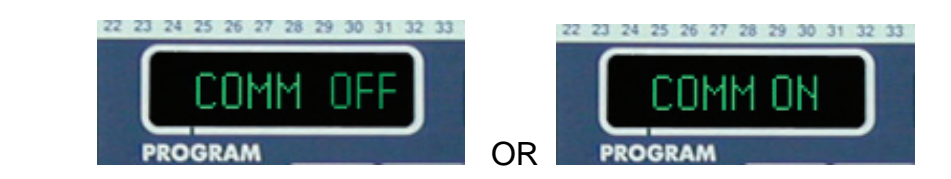

## (1). **If the controllers display reads "COMM ON**"

 This means your controller is already configured for Internet communication. You exit the setup menu by pressing the "QUIT" key.

## (2). **If the controllers display reads "COMM OFF"**

 Press the "1" key. The controllers display should now read "COMM ON". Next press the "ENTER" key. The display should flash "OK" to indicate that the settings have been accepted. You exit the setup menu by pressing the "QUIT" key.

C. The controller is now configured for Internet communication.

## *2.2 Register your iCentral™ Username*

A. At your PC, open Internet Explorer and go to the Rain Master website. The address is: www.rainmaster.com

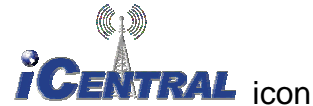

B. Click on the **iCENTRAL** icon.

You will then be directed to the *iCentral™* login page as depicted in the image below:

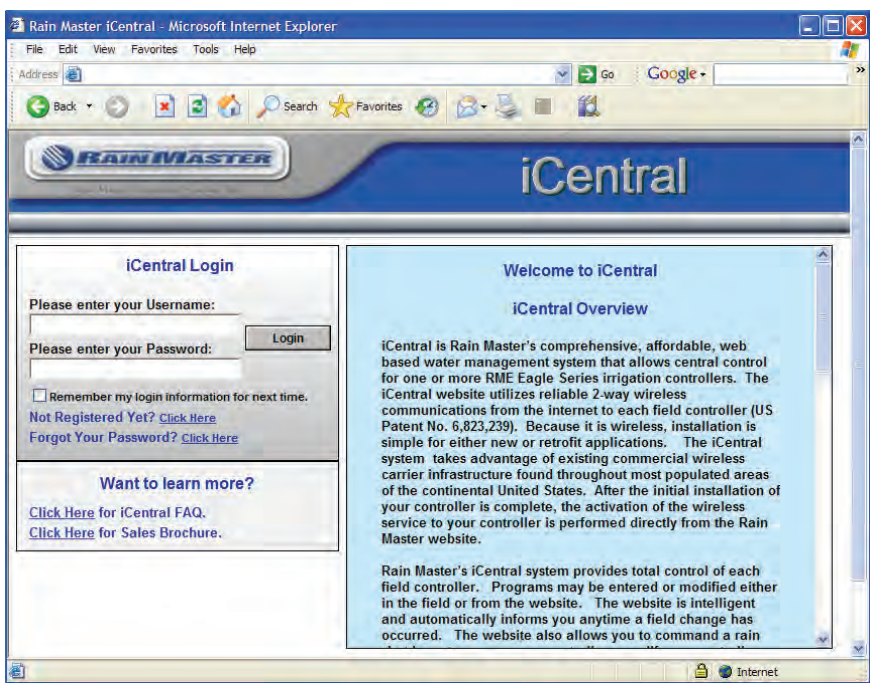

C. Click on the user registration link as depicted in the image below:

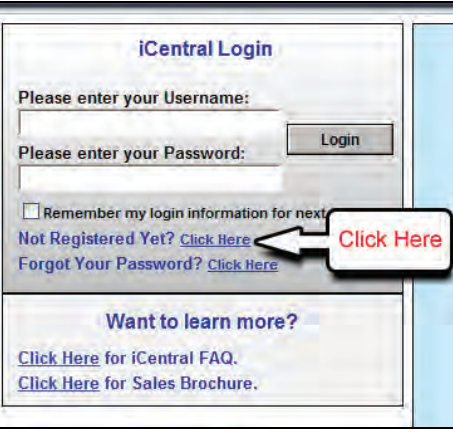

D. After selecting the registration link you will be directed to the *iCentral™* account registration and wireless agreement. Once you accept these terms you will then be directed to the Registration form as depicted in the image below:

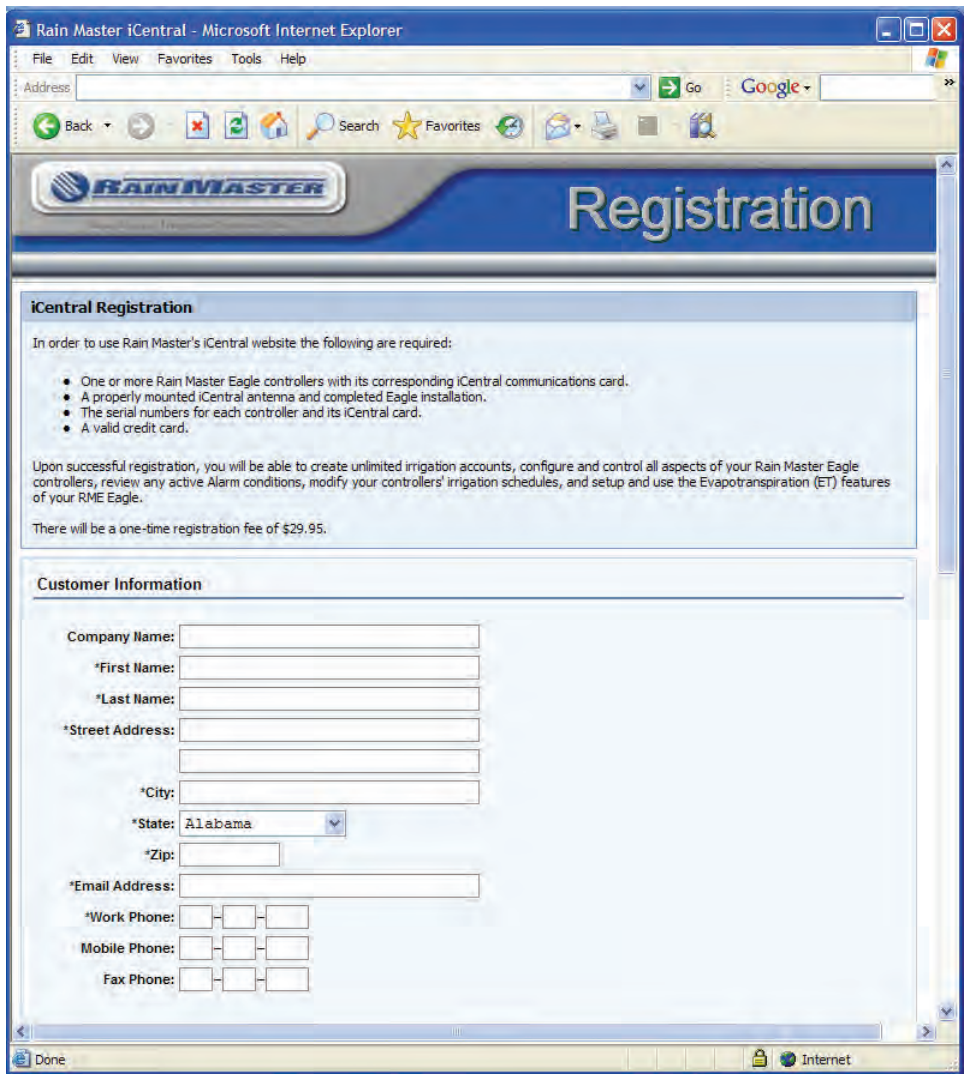

*NOTE: Make sure you do not forget your "Username" and "Password". These items are essential for subsequent login to the iCentral™ website.* 

E. After completing the user registration form you are automatically logged in and directed to the *iCentral™* home page where you can start adding your irrigation accounts and activating your controllers. The *iCentral™* Home page is depicted in the image below:

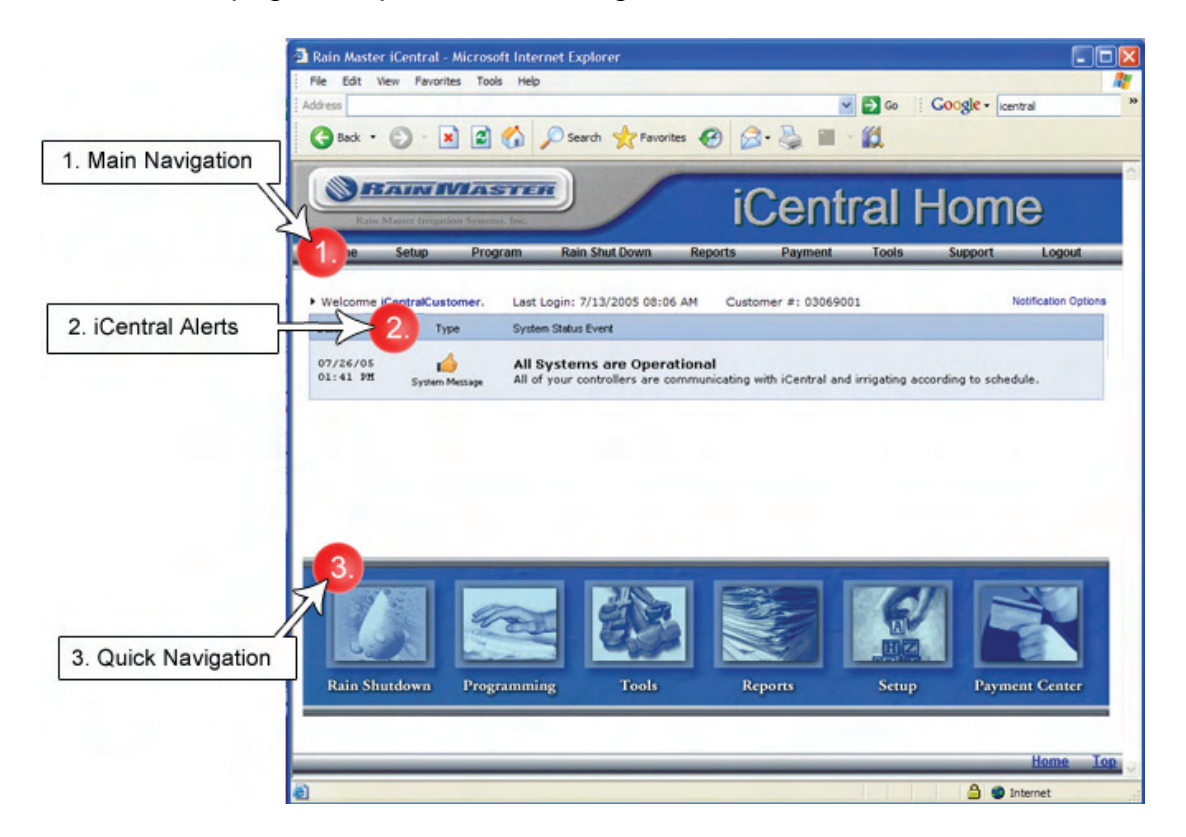

## *2.3 Irrigation accounts & controller activation*

Before you can activate a controller you must setup an "Irrigation Account". An irrigation account is required to manage a group of controllers for a specific project. By establishing an irrigation account you will be allowed to create independent email addresses (up to four) for controller alert notifications. For large systems this may be important if different maintenance personnel are responsible for different controller locations (Irrigation Accounts).

#### *EXAMPLE:*

You have two (2) landscape projects that you manage. Project number one is called **"Valley Parks & Rec."** and the second is called **"Peach Grove HOA.".** For these two projects you would setup two irrigation accounts **"Valley Parks & Rec."** and **"Peach Grove HOA"**. You would then activate controllers under each of these accounts.

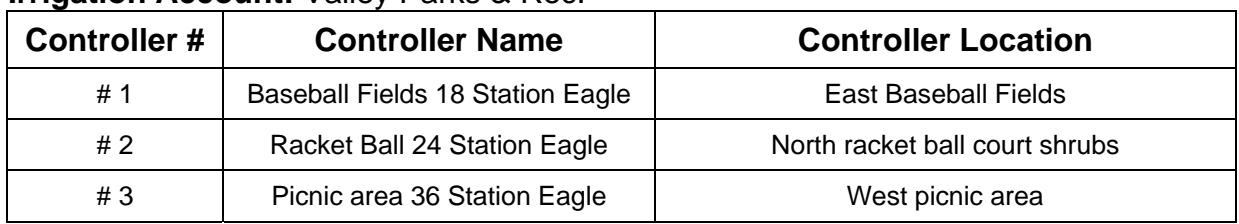

#### **Irrigation Account:** Valley Parks & Rec.

#### **Irrigation Account:** Peach Grove HOA.

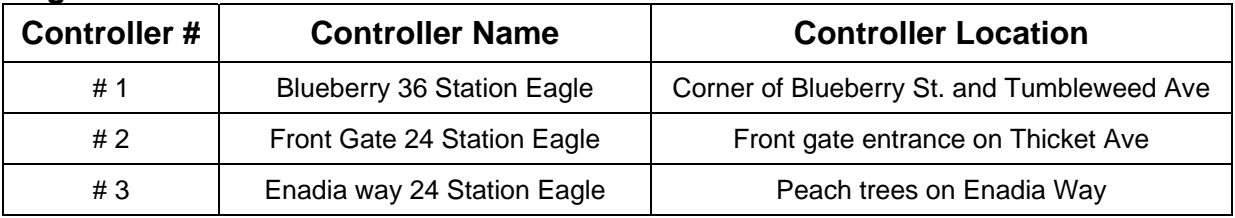

You may have an unlimited number of irrigation accounts and controllers under your iCentral™username.

A. To setup an irrigation account select the "Setup" menu item then click on the "Account Setup" link as depicted in the image below:

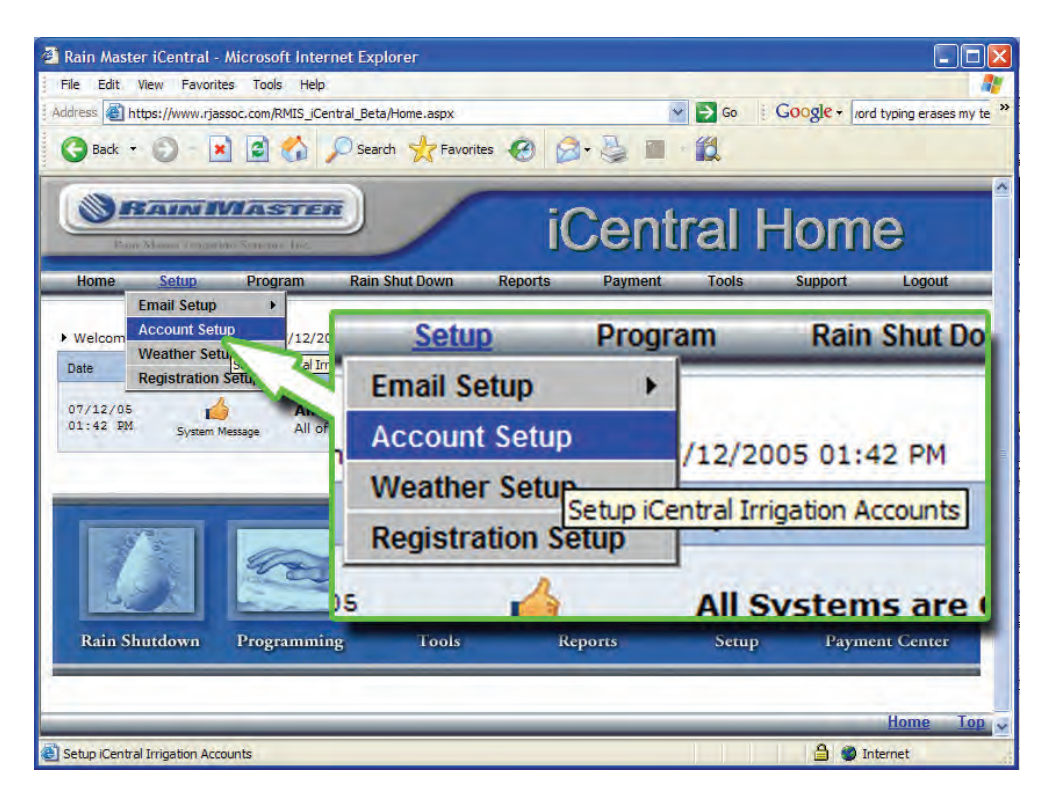

B. After selecting the link you will be directed to the "Account Setup" page. Select the "[Add an Account]" link as depicted in the image below.

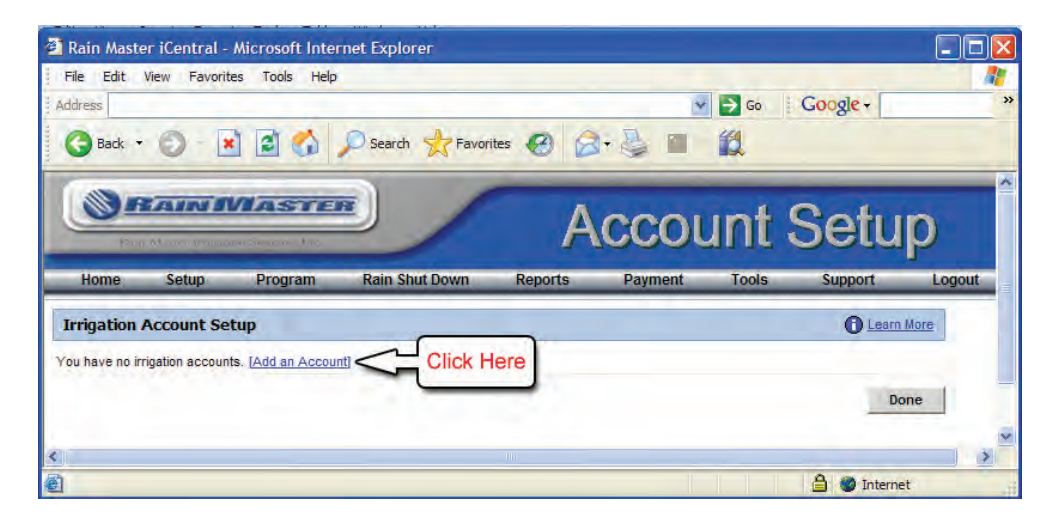

C. After selecting the "[Add Account]" link to create a new account. You will be directed to the Account Setup form as depicted in the image below.

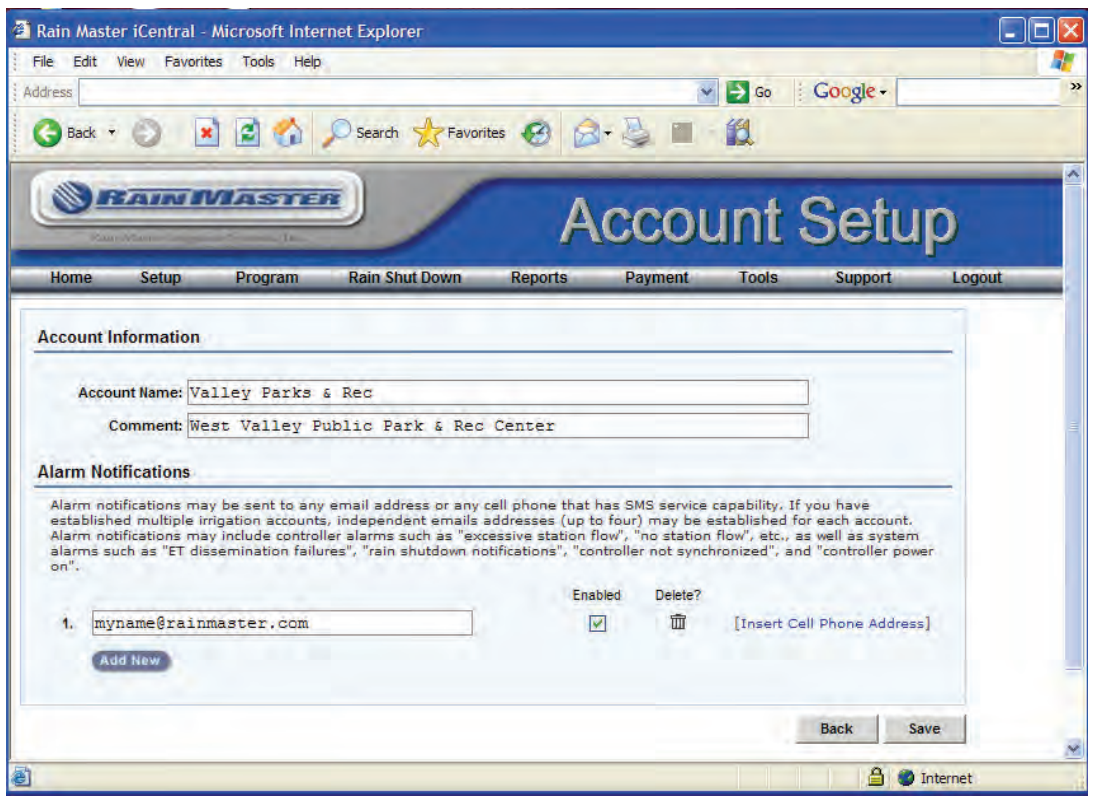

On this form you will provide your account name. You may also provide a system description for your own personal reference. You may provide up to 4 email addresses where *iCentral™* will send your alert notifications. These locations can be any valid email address or any cell phone address capable of receiving SMS/TXT messages. After completing all required fields click on the Save button to complete account setup.

D. After saving your "Account Setup" you will be directed to the "Add a Controller" information page in order to establish the controllers that will be within the irrigation account. To proceed with adding a controller to the irrigation account, select the "[Add a Controller]" link as depicted in the image below.

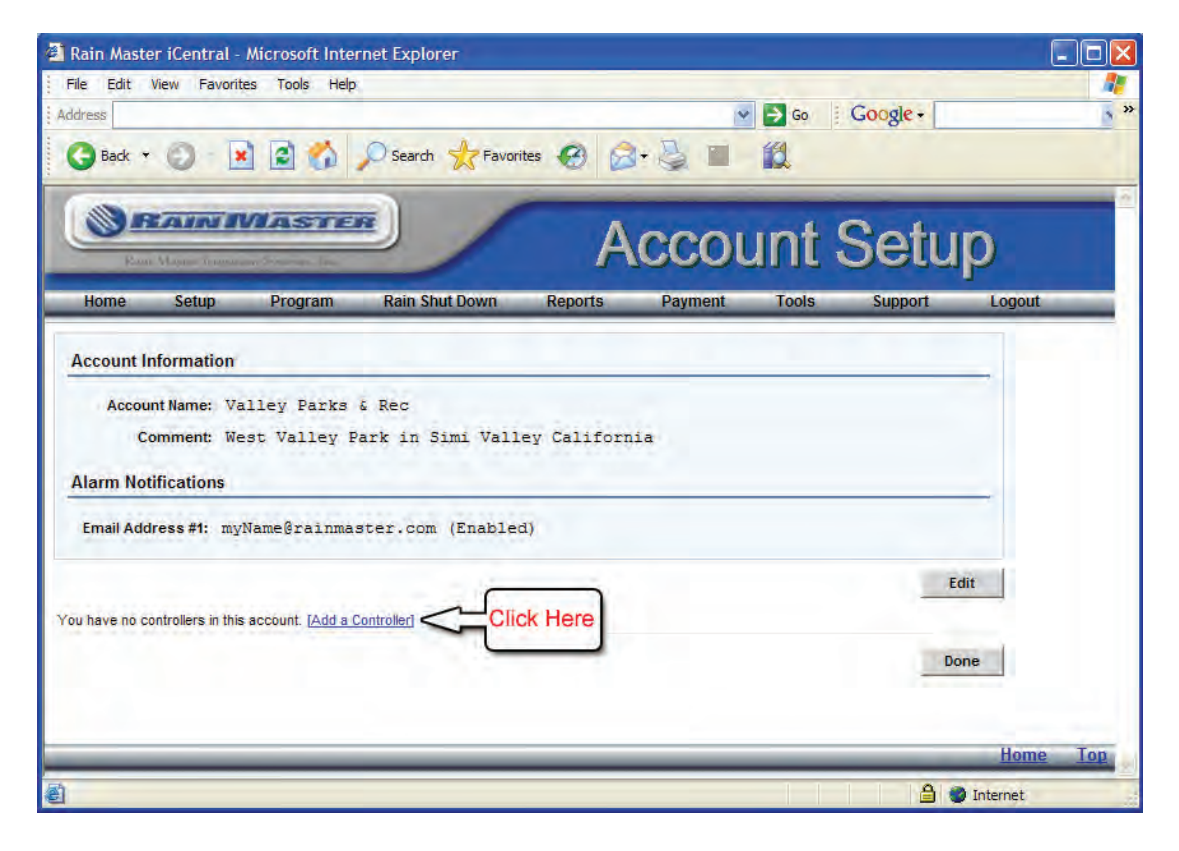

*Note: You must have your controllers' serial number and iCentral™ communications card serial number to proceed with activating a controller. (Refer to section 1.0)*

E. After selecting the "[Add Controller]" link you will be directed to the "Controller Setup" form as depicted in the image below.

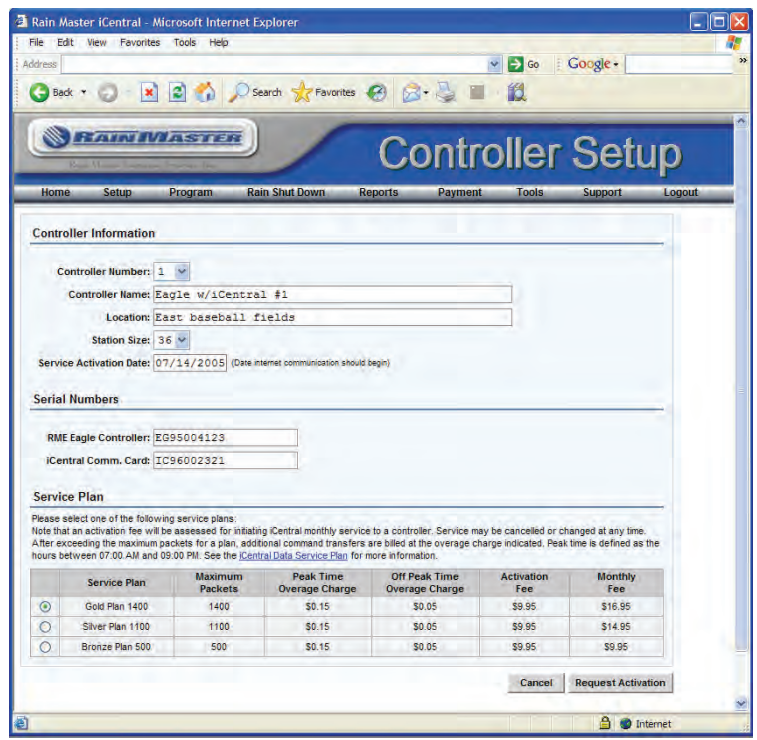

In order to successfully activate your controller you will be required to submit the following information; to Rain Master:

- **1)** Controller Name. (For personal reference)
- **2)** Station Size. (The number of station on your Eagle Controller)
- **3)** Service Activation Date. (Date internet communication should begin)
- **4)** RME Eagle Controller Serial Number (Refer to section 1.0)
- 5) *iCentral™* Communications Card Serial Number (Refer to section 1.0)
- **6)** Monthly Service Plan

After completing all fields on the Controller Setup form select the "Request Activation" button.

Once your controller is activated you will receive and email confirmation from our *iCentral™* support staff stating that your controller is now online and ready to be managed from the Rain Master *iCentral™* website. (Typical activation requests are processed within 1 hour if received between 8:00am and 4:00pm PST). You have now successfully completed registration of your *iCentral™* username and have setup your first irrigation account and controller.

## *2.4 Post Controller Activation*

Logon to the *iCentral™* website using your username and password. Your home page will read an "Out of Sync" alert as depicted in the image below.

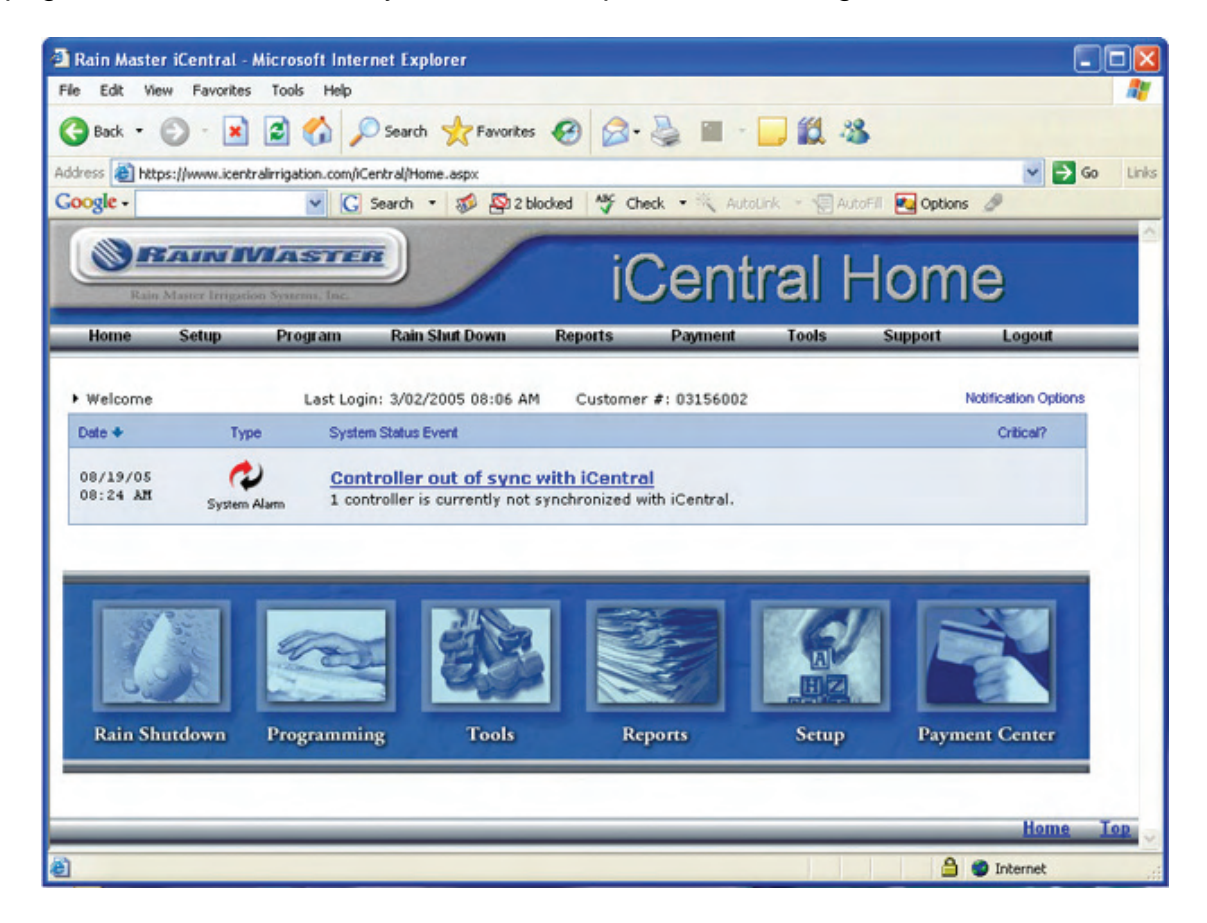

The out of sync alert indicates that your controller contains data that is not present on the *iCentral™* website. This message will also occur whenever changes are made at the controller and not through the  $\iota$ Central™ website. Click on the "Controller out of sync with iCentral™" link as depicted in the image below.

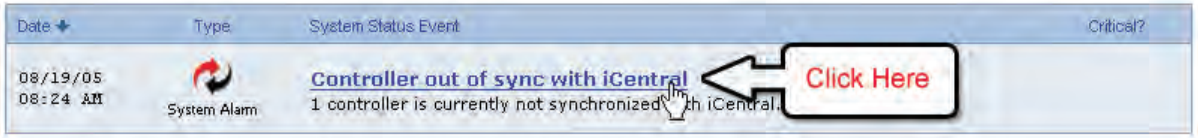

You will be directed to the Synchronization page as depicted in the image below.

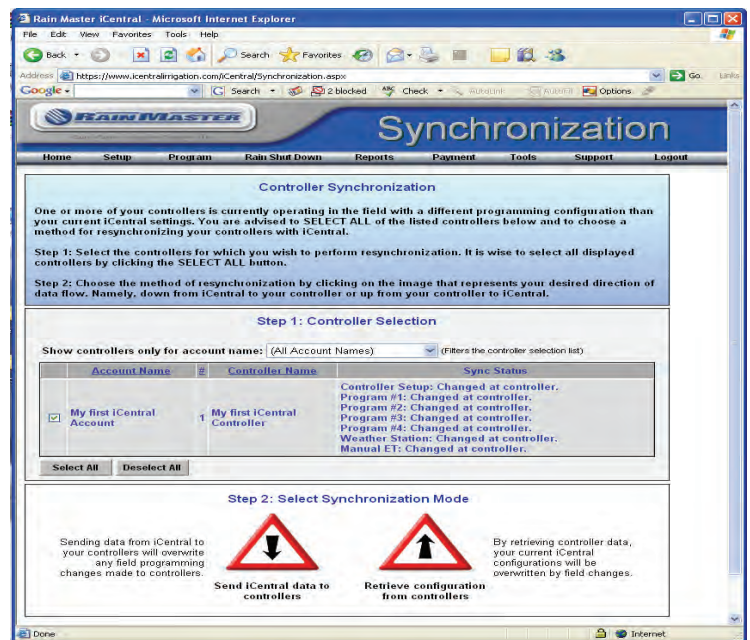

From this page you will synchronize your controller's data with *iCentral™*. You are presented with two options.

#### **1. Send iCentral™ data to controllers**

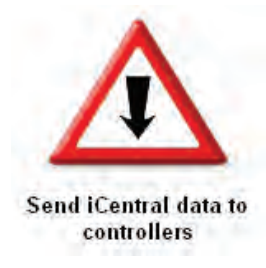

This option will send all data from the *iCentral*<sup>TM</sup> website to the selected controller(s). By selecting this option you will overwrite the controllers information with the programming information that is present at the iCentral™ website.

## **2. Retrieve configuration from controllers**

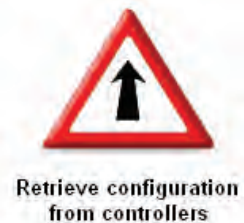

If program and setup information exist at the controller this option will retrieve that information and store it on *iCentral™*. You will then be able to make changes to your programs and controller setup information from the *iCentral™* website. If this is your first time accessing a certain controller on *iCentral™* and that controller contains valid program and setup information, You must choose this option if you want to retain your existing controller information.

After deciding which option best suites your situation, click on that option. A window will popup with you transaction status as depicted n the image below.

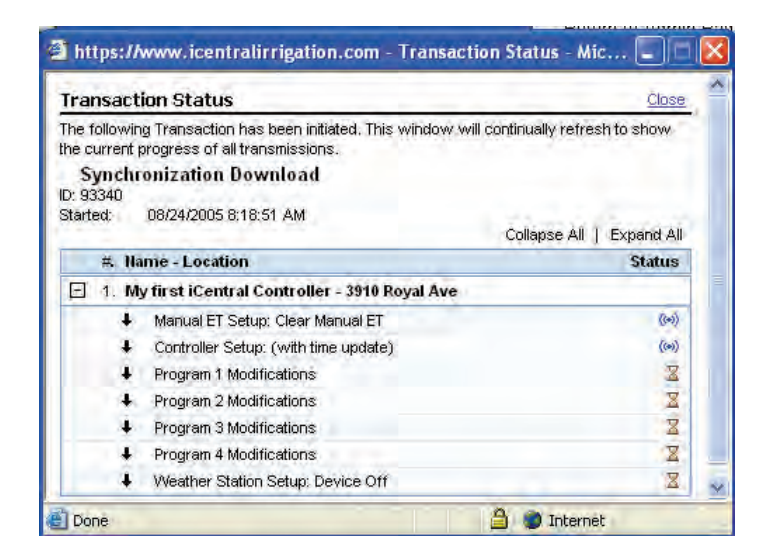

This window will continue to refresh updating the status of your transaction. Closing this window will in no way affect the pending transaction. Once the synchronization has completed your home page will read a message of "All Systems are Operational" as depicted in the image below.

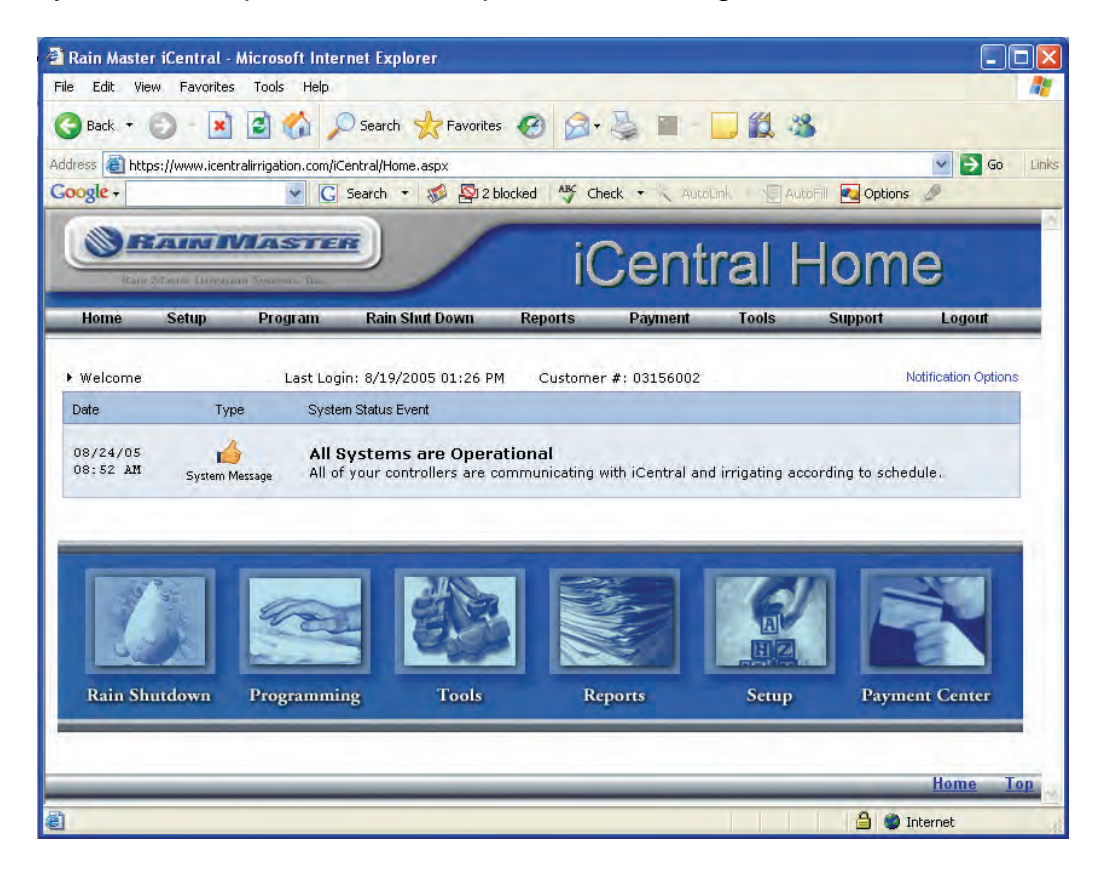

Congratulations! Your controller is now online and synchronized with the **iCentral™** website. You are now ready to start utilizing all of the features that the *iCentral™* website has to offer.

For more information, contact *iCentral™* Technical support at: 800-777-1477

> Or request information via email at: iCentral\_support@rainmaster.com

*Rain Master Irrigation Systems, Inc 3910-B Royal Ave Simi Valley, CA 93063 805.527.4498 or 800.777-1477 www.rainmaster.com*

RMIS Part No. 500691 REV. A